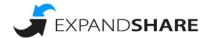

Welcome to ExpandShare! Below are the team code instructions so you can begin your training quickly and easily.

- 1. Download the ExpandShare app or, if you do not have a smartphone, please go to app.expandshare.com. Please be sure that you have enabled notifications in your device's settings!
- 2. Go to the Sign In page on our website or in the app and click on the Team Code line shown below:

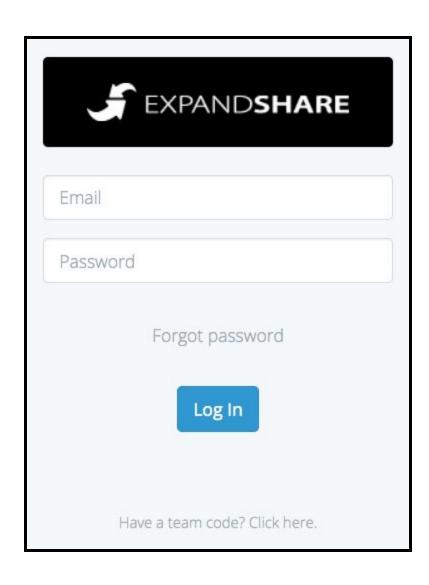

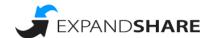

- 3. Input the team code.
  - a. Team Code: 7UXC

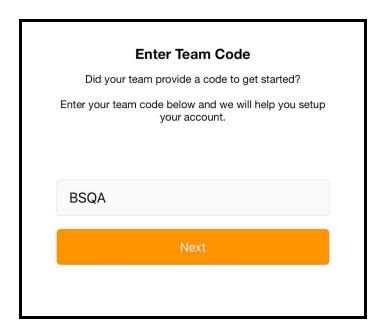

4. Create a username with your email address.

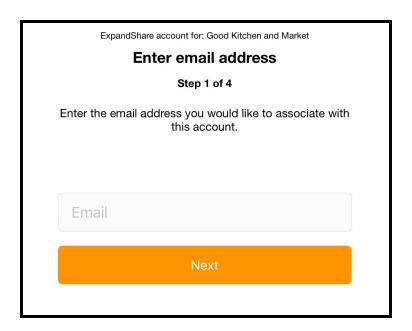

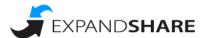

5. Choose the group/role that applies to you. (Example: If you are a Server, please choose the Server option.) Note: You can choose multiple roles if applicable!

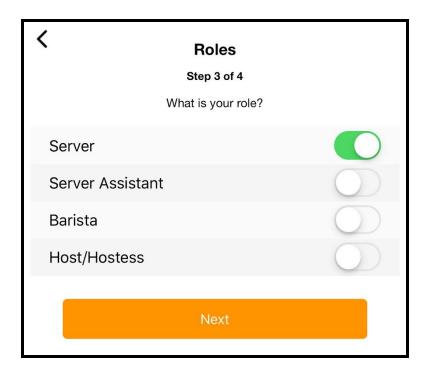

6. Create your password and click 'Create Account' to complete your account setup and you will be brought to your training immediately!

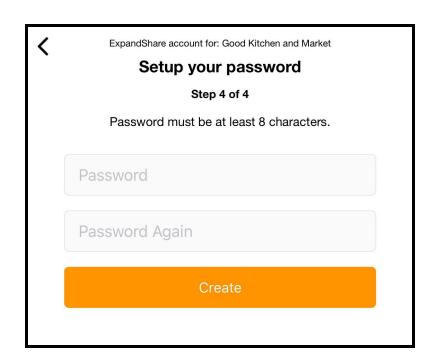